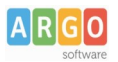

# **Guida per il passaggio all'Anno Scolastico successivo**

Vuoi procedere con il passaggio delle strutture di Alunni al nuovo anno scolastico ? Segui le istruzioni che seguono:

1. *Vai su Altro / Procedure annuali* / *Passaggio all'anno successivo.* Selezionare l'anno origine da cui prelevare i dati per il nuovo a.s.

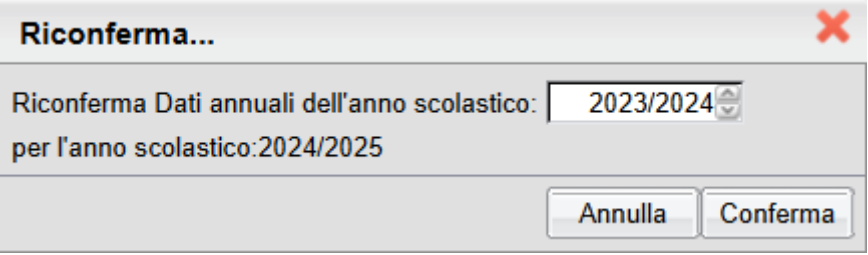

2. La procedura prevede alcune operazioni\*, molte delle quali "automatiche", che possono essere avviate in sequenza oppure singolarmente in base a una specifica esigenza.

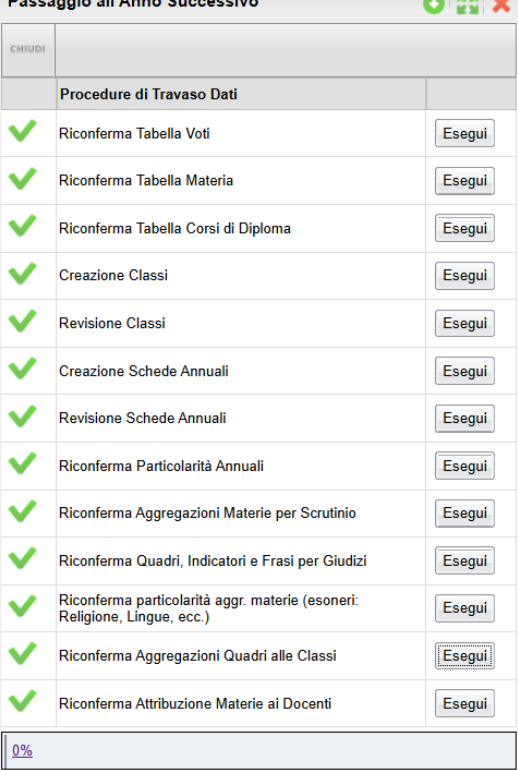

Le operazioni possono essere interrotte in qualsiasi momento; la volta successiva il programma evidenzierà  $\cos$ con una spunta  $\vee$  le funzioni che sono state già eseguite.

\*Il numero di operazioni eseguibili varia per livello scolastico, in quantità decrescente dalla seconda di II grado alla scuola dell'infanzia.

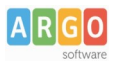

La procedura annuale prevede 3 fasi salienti:

### **FASE 1**

Le prime quattro voci, fino alla creazione automatica delle classi nell'anno successivo, non richiedono interazione con l'operatore.

- **Riconferma Tabella Voti / Materie / Corsi di Diploma**: questa funzione, ricopia le tabelle descritte, dell'anno corrente in quello di destinazione.
- **Creazione Classi:** la funzione, clona le classi dell'anno corrente in quello di destinazione, mantenendo lo stesso corso e la stessa sede.
- **Revisione Classi:** la funzione consente di modificare, cancellare, spostare le classi nel nuovo anno per renderle compatibili con la reale struttura dell'anno scolastico che arriva.

# **FASE 2**

• **Creazione Schede Annuali:** è la fase più importante dell'intera procedura. Qui puoi specificare la classe di destinazione per gli alunni promossi (con esito positivo) e quella per gli alunni non ammessi (con esito negativo).

In alto non dimenticate a impostare la data iscrizione e i titoli da assegnare per le promozioni e per le non ammissioni.

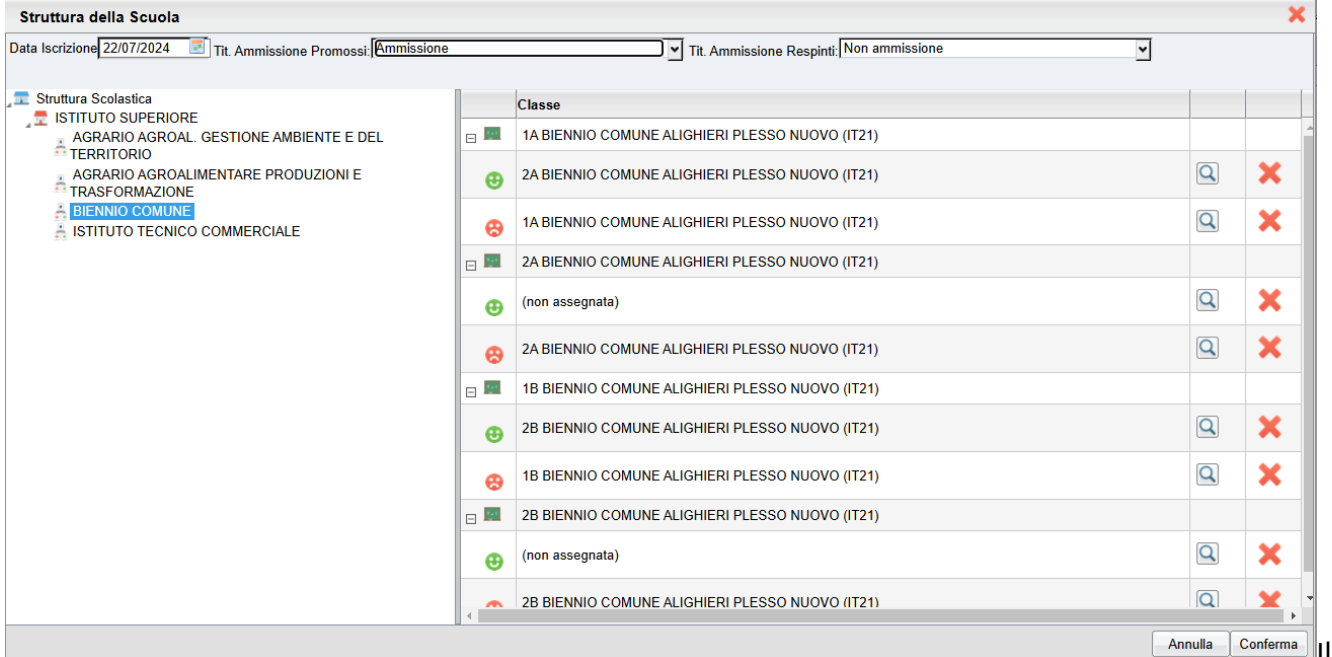

Il programma effettua l'assegnazione in maniera automatica delle destinazioni se trova la naturale sequenza delle classi all'interno della struttura scolastica;

Ad es: 1A Corso 1 / Sede 1 **–>** 2A Corso 1 /Sede 1

Se non viene trovata una classe successiva "idonea", verrà scritto nella destinazione "non assegnata" e sarà cura dell'operatore scegliere la classe da assegnare cliccando sul pulsante di ricerca **del**: ciò avviene ad es. per le classi del biennio che confluiscono nel triennio tra dove il corso tre 2<sup>e</sup> e 3<sup>e</sup> certamente cambia.

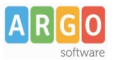

NOTA BENE: In questa fase non è possibile passare porzioni di classe in differenti destinazioni, si opta dunque per una destinazione, e poi si procederà con lo smistamento degli alunni dalla successiva funzione Revisione Classi.

#### • **Revisione Schede Annuali:**

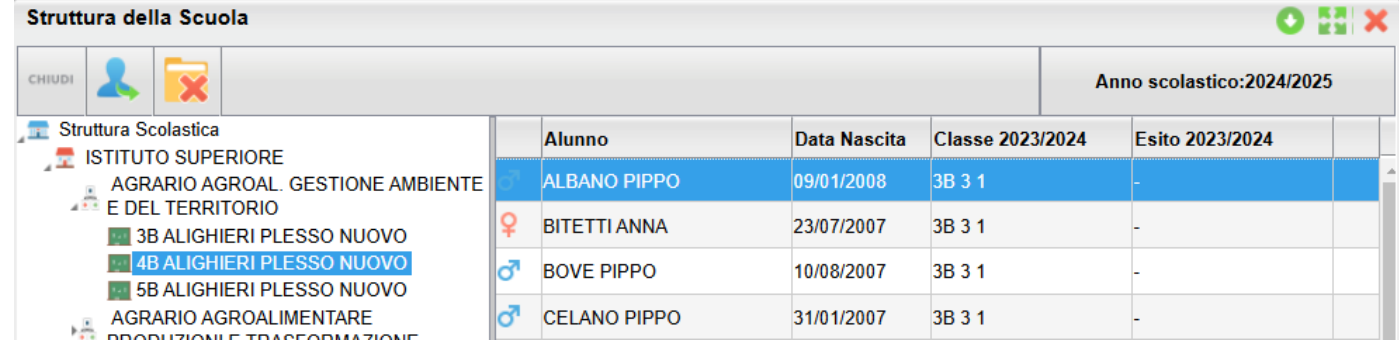

Questa procedura consente di spostare gli alunni o eliminarne rapidamente le schede annuali (in caso

di errore ad es.). Qui puoi spostare gli alunni in altre classi di altri corsi, mediante il pulsante (per la multi selezione degli alunni utilizzare il tasto Ctrl della tastiera).

Per eliminare schede annuali errate invece usare il pulsante

## **FASE 3**

- **Riconferma Particolarità Annuali:** ripropone per ogni alunno, le particolarità annuali immesse nell'anno precedente nella scheda annuale dell'anno successivo.
- **Riconferma Aggregazioni Materie per Scrutinio**: Riconferma le materie aggregate alle classi copiandole dall'anno di origine a quello di destinazione.
- **Riconferma Quadri, Indicatori e Frasi per Giudizi:** Copia le strutture Quadri dall'anno di origine a quello di destinazione.
- **Riconferma particolarità aggr. materie (esoneri: Religione, Lingue, ecc.):** Ricopia le indicazioni particolareggiate del piano di studio dell'alunno nel nuovo anno.

NOTA BENE: L'azione prevede che sia stato dapprima eseguita la procedura "Riconferma Aggregazioni Materie per Scrutinio".

- **Riconferma Aggregazioni Quadri alle Classi:** Riconferma le aggregazione dei quadri alle classi copiandole dall'anno di origine.
- **Riconferma Attribuzione Materie ai Docenti:** Riconferma i docenti nella classi corrispettive per il prossimo a.s. partendo dalle materie e classi assegnate nell'a.s. corrente.

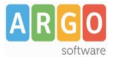

Viene richiesto il metodo di assegnazione se per conferma o per scorrimento.

- Per conferma significa che il docente Rossi che insegna Italiano nella 1A nell'a.s. corrente, insegnerà Italiano nella stessa 1A nel nuovo anno.
- Per scorrimento significa che il docente Rossi che insegna Italiano nella 1A nell'a.s. corrente, insegnerà Italiano nella 2A nel nuovo anno.

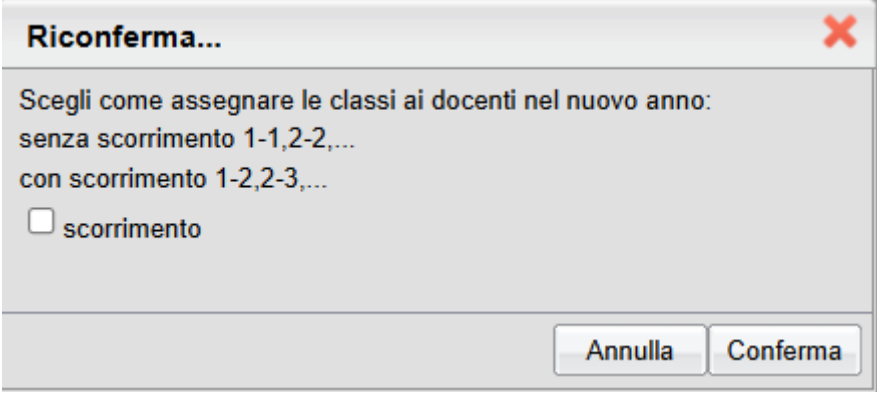